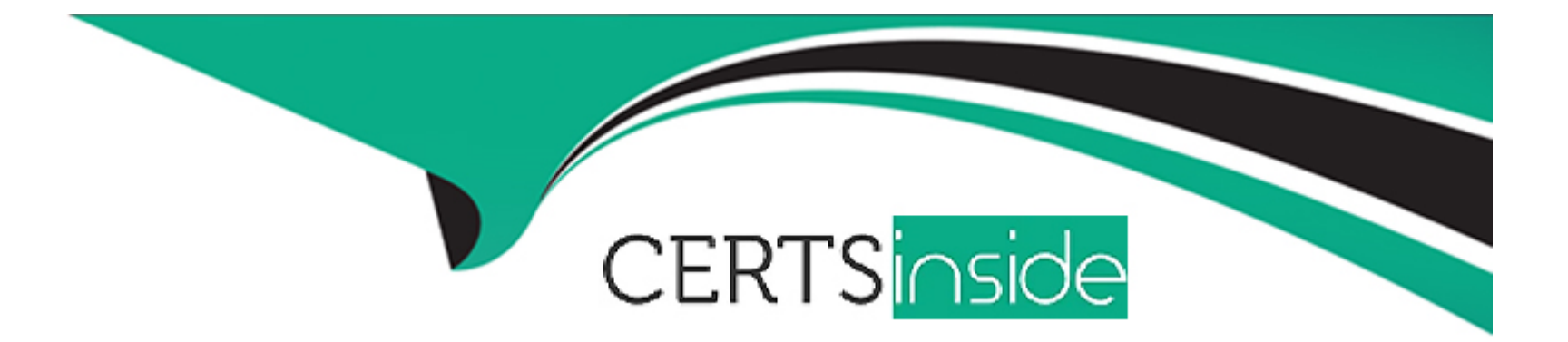

# **Free Questions for MB-310 by certsinside**

## **Shared by Evans on 07-06-2022**

**For More Free Questions and Preparation Resources**

**Check the Links on Last Page**

### **Question 1**

#### **Question Type: MultipleChoice**

You need to view the results of Fourth Coffee Holding Company's consolidation.

Which three places show the results of financial consolidation? Each correct answer presents a complete

solution.

NOTE: Each correct selection is worth one point.

#### **Options:**

- **A)** a financial report run against the company Fourth Coffee
- **B)** a trial balance in the Fourth Coffee Holding Company
- **C)** a trial balance in the company Fourth Coffee
- **D)** a financial report run against the Fourth Coffee Holding Company
- **E)** the consolidations form in Fourth Coffee Holding Company

#### **Answer:**

B, D, E

### **Question 2**

#### **Question Type: Hotspot**

A client is implementing the Budgeting module in Dynamics 365 Finance.

You need to configure the correct budget control area to meet the client's requirements.

- \* Track budgeting control on purchase requisitions.
- \* Include unposted actual transactions in the calculation of the remaining budget for the period.
- \* Allow specific individuals to post transactions that exceed the budget.
- \* Specify main accounts that are subject to budget control, instead of selecting Main account as a dimension for budgeting.

What should you configure? To answer, select the appropriate configuration in the answer area.

NOTE: Each correct selection is worth one point.

Explanation:

<https://docs.microsoft.com/en-us/dynamics365/finance/budgeting/budget-control-overview-configuration>

## Question 3

Question Type: Hotspot

A client needs to configure Accounts payment vendor methods of payment to meet the following business requirements:

\* Configure the electronic method of payment to create one electronic payment for all of the invoices due.

\* Configure the system to ensure that all payments made with an electronic method of payment also forces the user to select which payment has been used.

You display the Methods of payment setup screen.

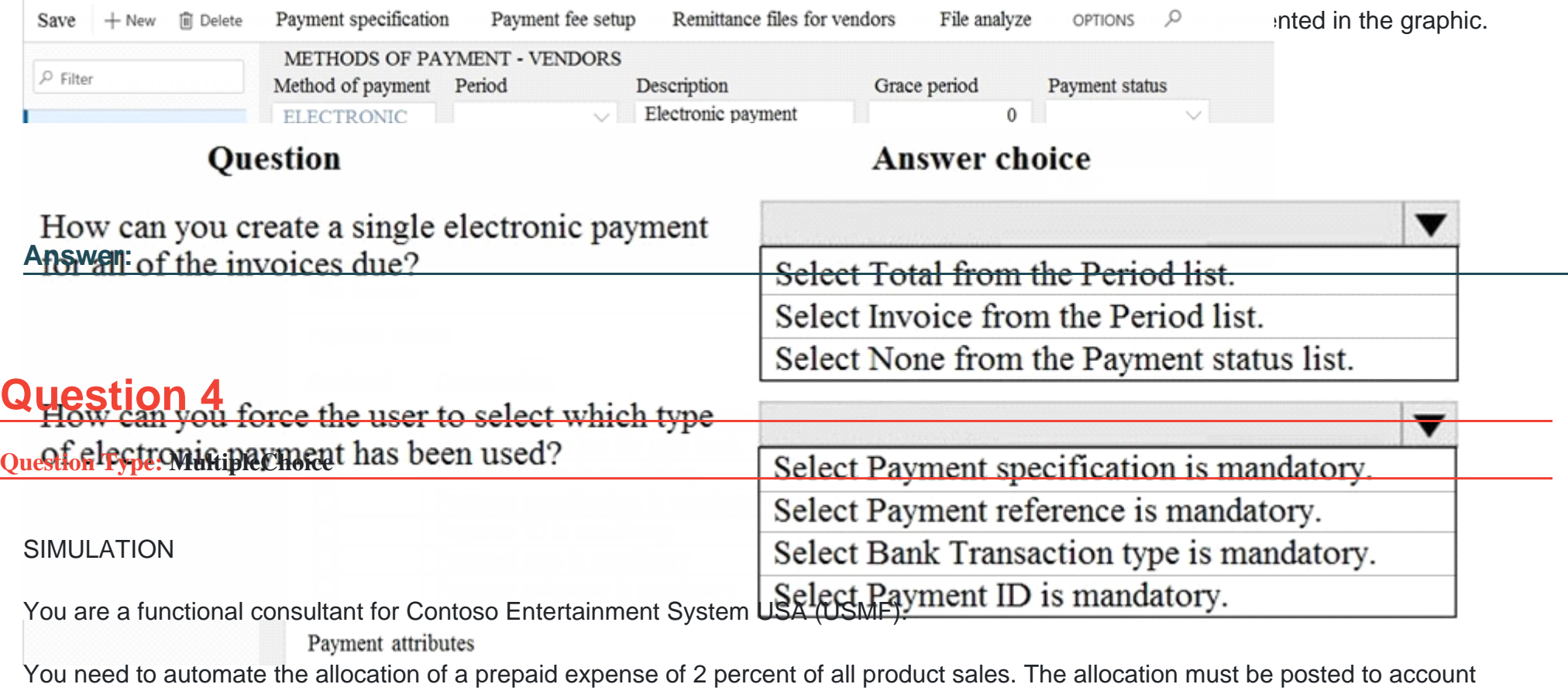

number 222222.

To complete this task, sign in to the Dynamics 365 portal.

### **Options:**

A) You need to configure a prepayment percentage for all items. The instructions below are for a single item. For this question, you need to select 'All' for all items, enter 2 in the percentage field and select account number 222222 in the account field.

To set up prepayment percentages for items, customers, and vendors

For an item, you can set up a default prepayment percentage for all customers, a specific customer, or a customer price group.

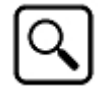

2. Select an item, and then choose thePrepayment Percentagesaction.

3. On theSales Prepayment Percentagespage, fill in the fields as necessary. Hover over a field to read a short description.

**B)** You need to configure a prepayment percentage for all items. The instructions below are for a single item. For this question, you need to select 'All' for all items, enter 2 in the percentage field and select account number 2222 in the account field.

To set up prepayment percentages for items, customers, and vendors

For an item, you can set up a default prepayment percentage for all customers, a specific customer, or a customer price group.

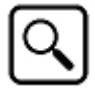

2. Select an item, and then choose thePrepayment Percentagesaction.

3. On theSales Prepayment Percentagespage, fill in the fields as necessary. Hover over a field to read a short description.

#### **Answer:**

A

#### **Explanation:**

## Question 5

#### Question Type: Hotspot

You plan to implement Dynamics 365 Finance.

You need to configure the system to meet the following requirements:

- \* Post vendor invoices in a journal.
- \* Create payments to vendors.
- \* Post headcount transactions.
- \* Process intercompany transactions.

Which journal types should you use? To answer, select the appropriate configuration in the answer area.

NOTE: Each correct selection is worth one point.

#### Answer:

Explanation:

<https://docs.microsoft.com/en-us/dynamics365/finance/general-ledger/ledger-journal-types>

### Question 6

Question Type: MultipleChoice

#### SIMULATION

You are a functional consultant for Contoso Entertainment System USA (USMF).

You need to apply a constant currency exchange rate to calculate the reporting currency value of fixed assets.

To complete this task, sign in to the Dynamics 365 portal.

### Options:

A) The currency Translation Type needs to be set to Current. This option uses the last rate on or before the period specified in the report regardless of what the exchange rate was at the time of purchase for each asset.

\*Navigate to General Ledger > Chart of Accounts > Accounts > Main Accounts.

\*Select the Financial Reporting account.

\*In the Reporting currency exchange rate type, select Current from the drop-down list.

\*Click Save to save the changes.

**B)** The currency Translation Type needs to be set to Current. This option uses the last rate on or before the period specified in the report regardless of what the exchange rate was at the time of purchase for each asset.

\*Navigate to General Ledger > Chart of Accounts > Accounts > Main Accounts.

\*In the Reporting currency exchange rate type, select Current from the drop-down list.

\*Click Save to save the changes.

#### **Answer:**

To Get Premium Files for MB-310 Visit

[https://www.p2pexams.com/products/mb-31](https://www.p2pexams.com/products/MB-310)0

For More Free Questions Visit [https://www.p2pexams.com/microsoft/pdf/mb-31](https://www.p2pexams.com/microsoft/pdf/mb-310)0